# MANAGING YOUR MONOGRAM SUBSCRIPTION /

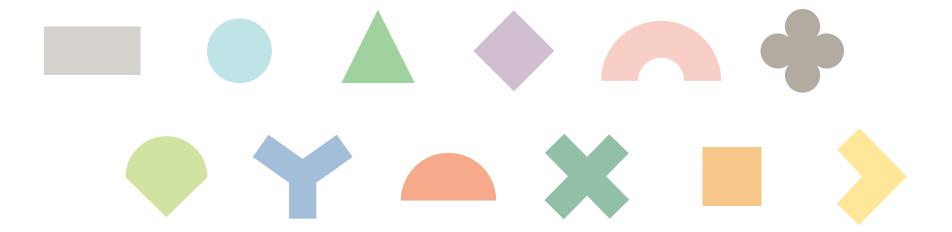

When you purchase a Monogram subscription for the first time you will first be prompted to create an optional account when you checkout. This account will allow you to easily manage your subscription.

If at any future time you would like to create an account you can email <a href="mailto:orders@monogramcoffee.com">orders@monogramcoffee.com</a> and we will send you an account invite!

If you opted to create an account you can log onto anytime by going to <a href="mailto:monogramcoffee.com">monogramcoffee.com</a>

Click on My Account, enter your log in credentials, and you will see the following screen.

Clicking on Manage Subscriptions will bring you to your subscription portal.

# Monogram Coffee

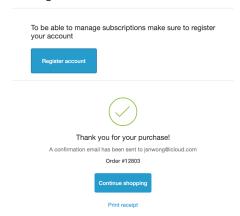

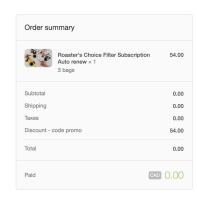

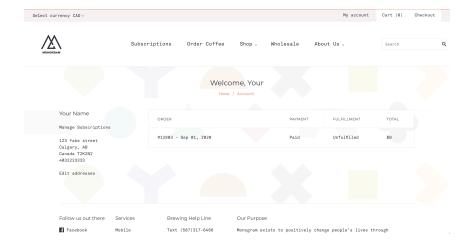

In addition, you will receive an email that will link you directly into your subscription portal without the need to create a Monogram account.

Clicking on Manage Subscription will open up your subscription portal.

This will give you an overview of your current subscription(s) and when the next shipment will be.

Clicking on Manage Subscription will allow you to make changes to your subscriptions.

### **Monogram Coffee**

Your recurring order purchase confirmation from Monogram Coffee

To:

Hi Your Name,

You just signed up for a recurring product from Monogram Coffee.

You may manage your recurring items by clicking here:

Manage Subscription

Please email us at orders@monogramcoffee.com if you have any questions about your recurring orders.

-Monogram Coffee

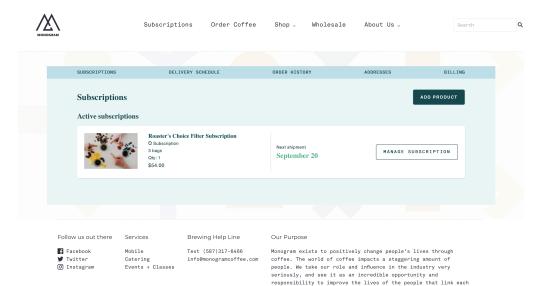

The following is the main page of the subscription portal. From here you can:

- Adjust next order date
- Skip next order (or any future order)
- Adjust delivery frequency
- Swap subscription type
- Adjust number of bags
- Add additional products
- Update shipping address
- Update credit card information
- Cancel subscription

### ADJUST NEXT ORDER DATE:

Click on Next Shipment, select when you would like your next order to be shipped, click on update.

If you would like your next shipment asap click on ship now.

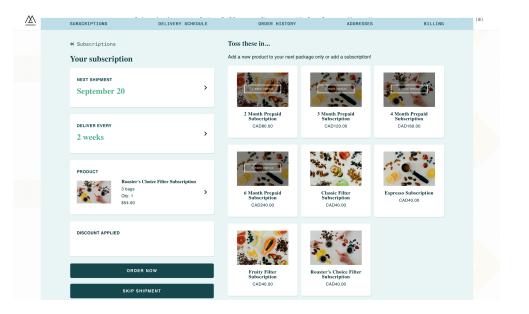

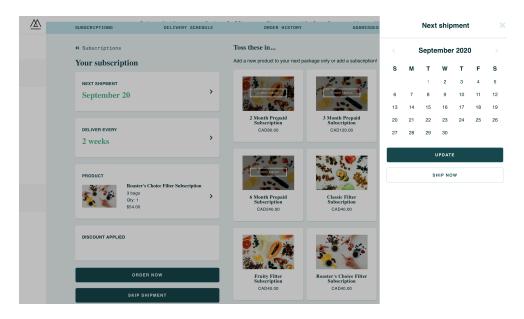

# SKIP NEXT ORDER:

To skip your next order you can click on Skip Shipment on the main page.

If you would like to fine tune your future orders click on Delivery Schedule. From here you will be able to make changes to multiple upcoming orders.

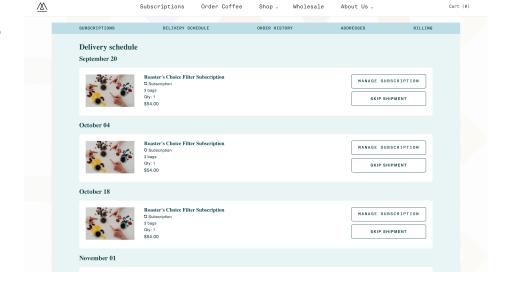

# ADJUST ORDER FREQUENCY:

Click on Deliver Every and you will be able to adjust how often you will be receiving your subscription.

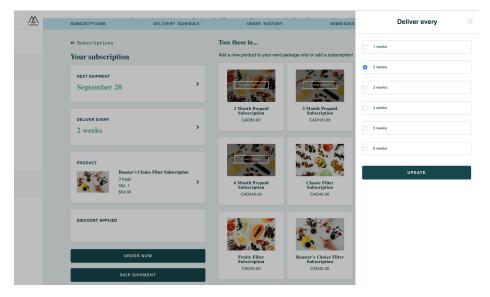

### CHANGE SUBSCRIPTION TYPE/AMOUNT OF COFFEE:

Click on product to adjust the number of bags you would like to receive with each order. Select the number of bags using the radio buttons, Quantity at the top is the number of subscriptions you would like. For example, if you would like to have 2 subscriptions with 2 bags each then quantity would be 2 and number of bags would be 2.

At the bottom of this screen you will see a Swap Product button, this will allow you to change your subscription type. For example, switch from a Fruity subscription to a Roasters Choice subscription

### ADD ADDITIONAL PRODUCTS:

If you would like to add additional subscriptions you can click on any of the subscriptions on the grid on the main page.

Coming soon: you will be able to add one time products to you upcoming order. For example if you wanted a specific coffee, a mug, a brewer, etc

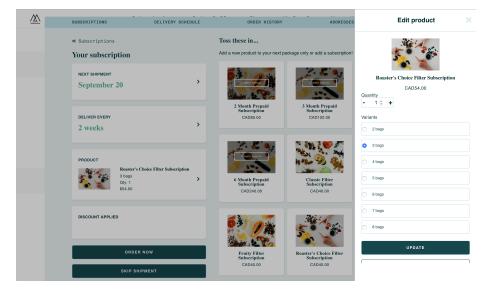

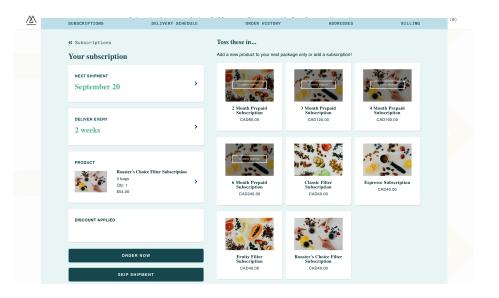

# UPDATE ACCOUNT DETAILS:

Scrolling to the bottom of the subscription portal will allow you to update:

- Your shipping address
- Your email
- Your billing address
- Your credit card information
- Cancel your subscription

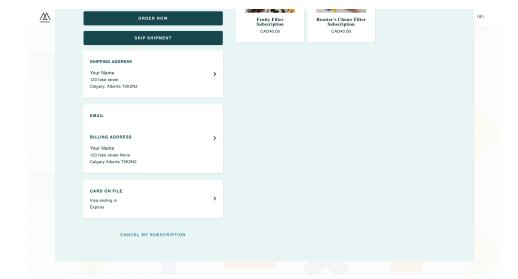